### WIOA ePolicy Manual

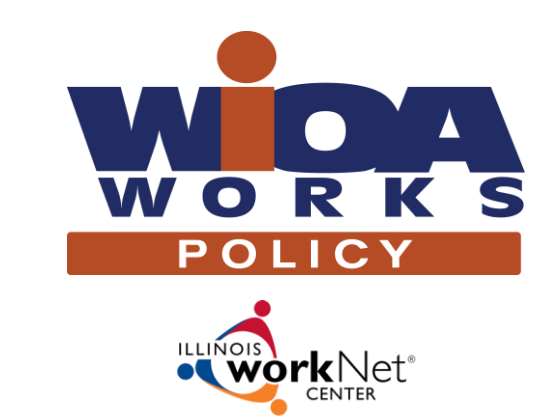

@ 0 ම

November 30, 2016

A proud partner of the **AmericanJobCenter** network

# Why the Change?

- Develop a system that is consistent with today's technology
	- Allows viewing on desktops, laptops, tablets, and smartphones
- Organize policy into logical categories (chapters)
	- First four chapters are workforce system related
	- Remaining chapters focus more on WIOA Title IB
- Organize policy requirements into smaller sections
	- Directs user to specific guidance over sometimes lengthy documents
	- Allows for easier revisions when only minimal changes are required

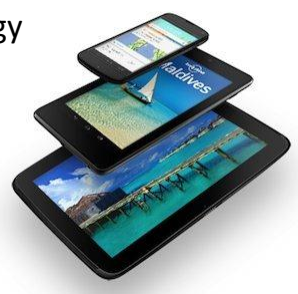

2

#### WIA vs. WIOA

- Basic Updates of Information
	- WIA  $\rightarrow$  WIOA, DCCA/DCEO  $\rightarrow$  Department, BOWD  $\rightarrow$  OET
	- Investment/Development  $\rightarrow$  Innovation (LWIA and LWIB)
	- Regional Workforce Representative → Workforce Development Specialist
- References from the Act and Final Rules
- WIA to WIOA Crosswalk

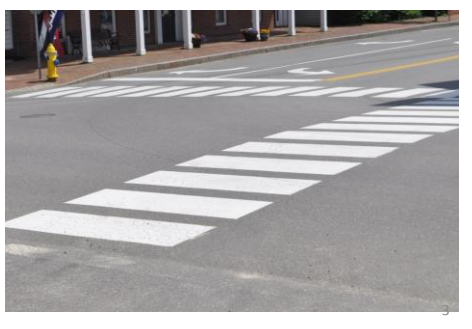

### Policy Changes

- Added to Chapters and Sections
	- Chapter Overviews
	- Basic Section Introduction
- Removed from Written Policy Document
	- Purpose
	- Issuances Affected
	- Background
	- Contact Individuals
	- Action Required
	- Inquires
- Formal WIOA Notice to Outline this List to be Issued
	- WIA Policy
	- WIA Notices
	- TAILs

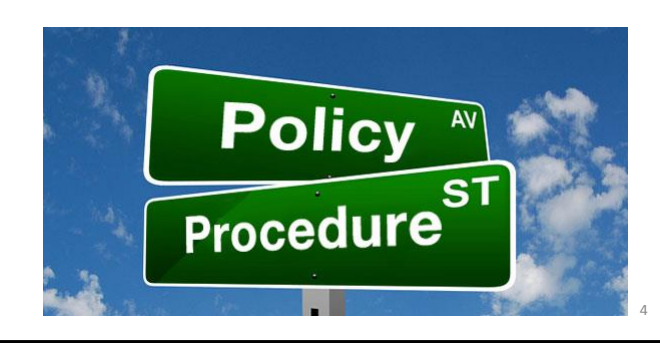

### Development of ePolicy

- Site Creation
	- Illinois workNet
	- Local input
	- OET
- Site Updates
	- Your Input!!

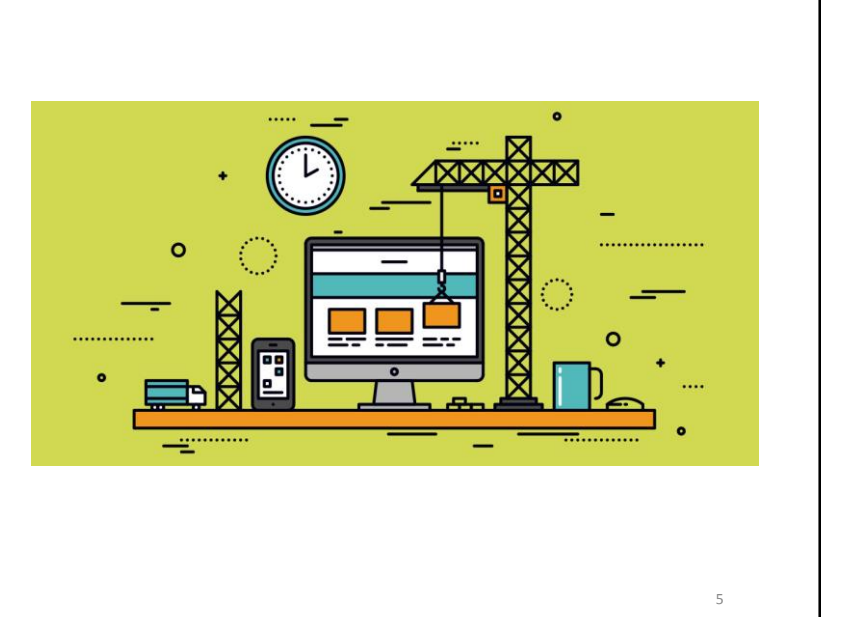

### Accessing WIOA ePolicy

Think of WIOA ePolicy as an e-book! You have the ability to jump to a specific chapter or section using the Policy Chapters and Sections menu. Or, if you're not sure what you're looking for, you can flip through each chapter and section, one policy at a time using the left/right arrows.

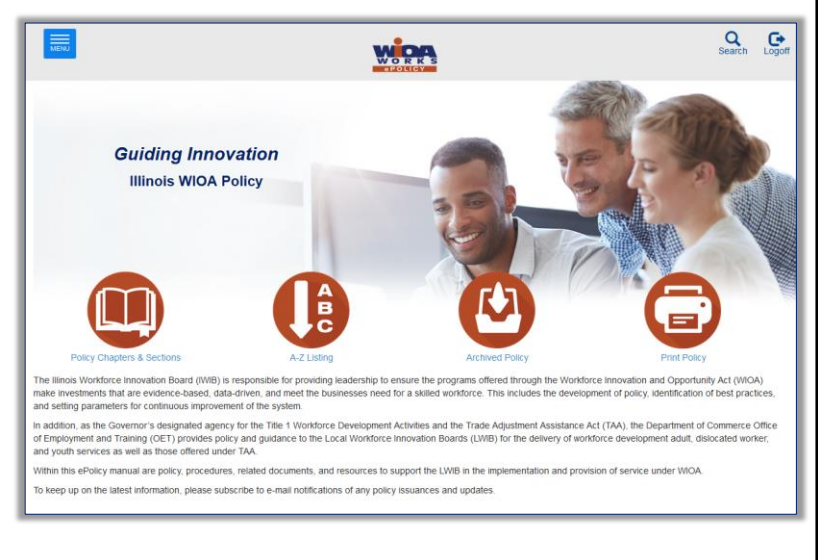

Go to [www.illinoisworknet.com/DCEOPolicies](http://www.illinoisworknet.com/DCEOPolicies) to get started.

### Viewing Current WIOA Policy Listing

You can view the policy listing in multiple ways from the WIOA Policy home page:

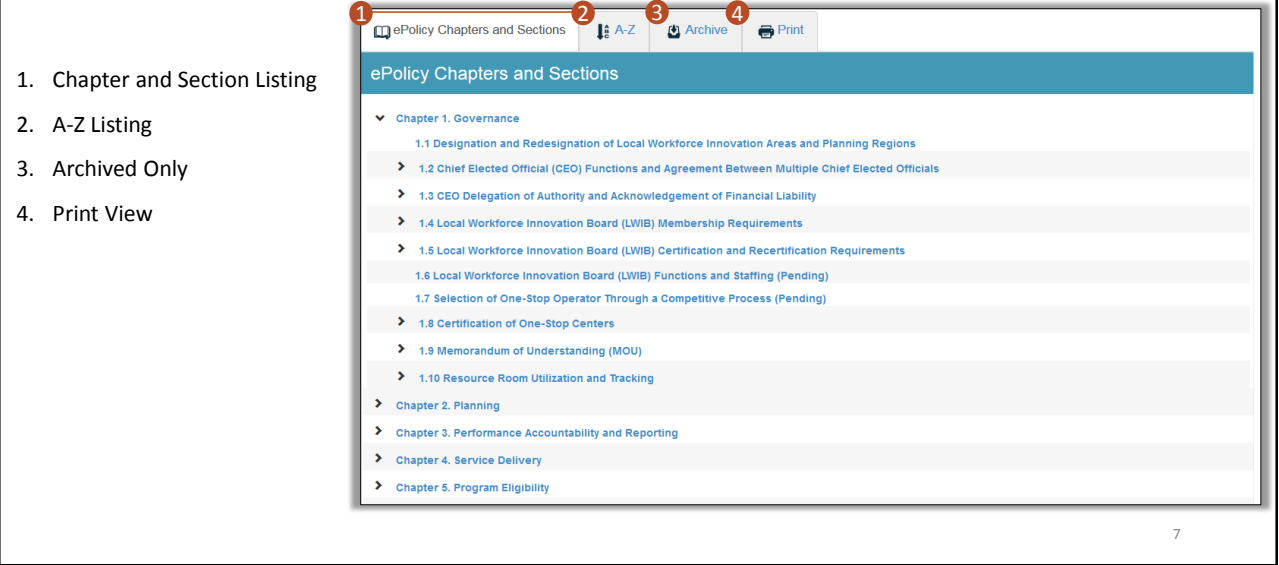

### A-Z View

The A-Z view only shows you current policy, so the letters across the top will only be used if there is a policy that starts with that letter.

You can:

- 1. Click on a letter at the top to see only policy that starts with that letter.
- 2. Sort each column:
	- Chapter/Section Sort numerically smallest-largest or largest-smallest
	- Title Sort alphabetically from A-Z or Z-A

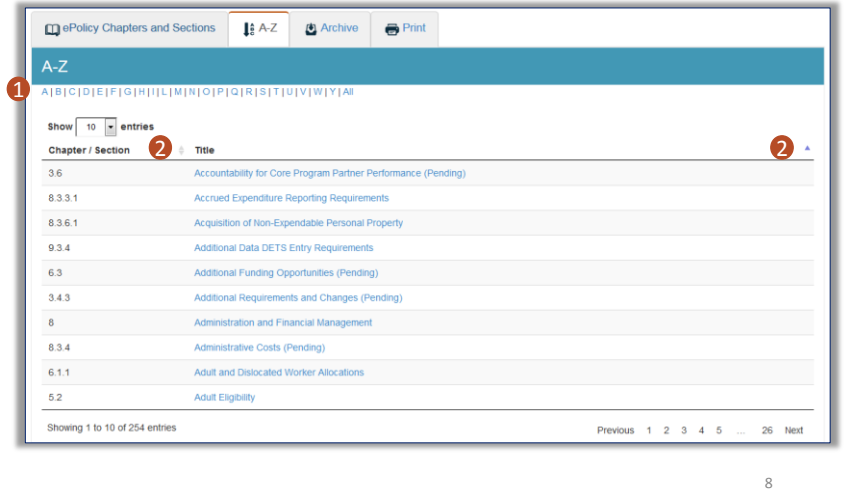

9

Previous Next

10

### Archived Only View

The archived only view shows all policy which has been rescinded or has expired. You can:

ePolicy Chapters and Sections

2

Start Date

Showing 0 to 0 of 0 entries

 $\blacksquare$ earch Clear Show  $\boxed{10}$   $\bullet$  entries **Archive Date** 

- 1. Search by policy Title
- 2. Search by Date
- 3. Sort columns by:
	- Archive Date newest-oldest or oldest-newest
	- Chapter/Section numerically from smallestlargest or largest-smallest
	- Version numerically from smallest-largest or largestsmallest
	- Title alphabetically from A-Z or Z-A
- 4. View Pre-ePolicy Manual Archive

#### Print View

The print view allows you to print policy, without limitations, which means you can print the whole ePolicy book if needed.

3

 $\int_{0}^{2} A-Z$ 

**End Date**  $\rm{H}^+$ 

Chapter / Section

 $\mathbf{1}$  Title  $\mathbf{4}$ 

**[4]** Archive

 $\bullet$  Print

No results found for your criteria. Please change your search and try again.

Version

To print:

- 1. Select all the policy you need to print by checking the box next to each
	- You can show/hide the menu once you've selected policy
- 2. Click the Print icon
- 3. Select your Printing Preferences and Print
- 4. Print Table of Contents Only when needed.

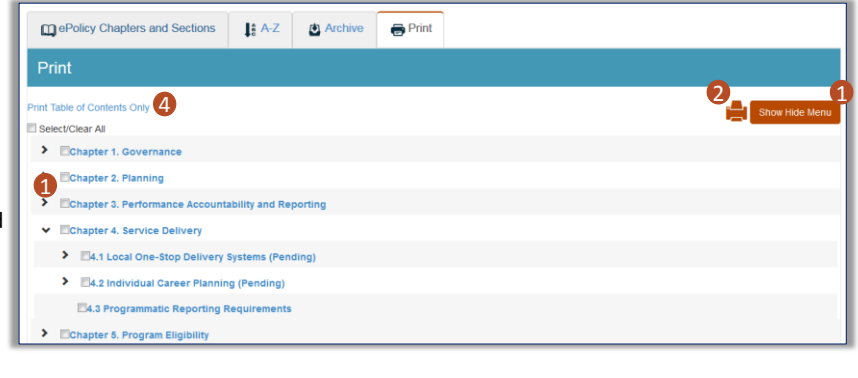

#### WIOA Policy – Chapter and Section Menu

Within each policy, there is a Policy Chapter and Sections Menu that allows you to select any specific policy chapter or section to go to. The arrow will expand or collapse a chapter. On mobile, the menu button is in the bottom, right.

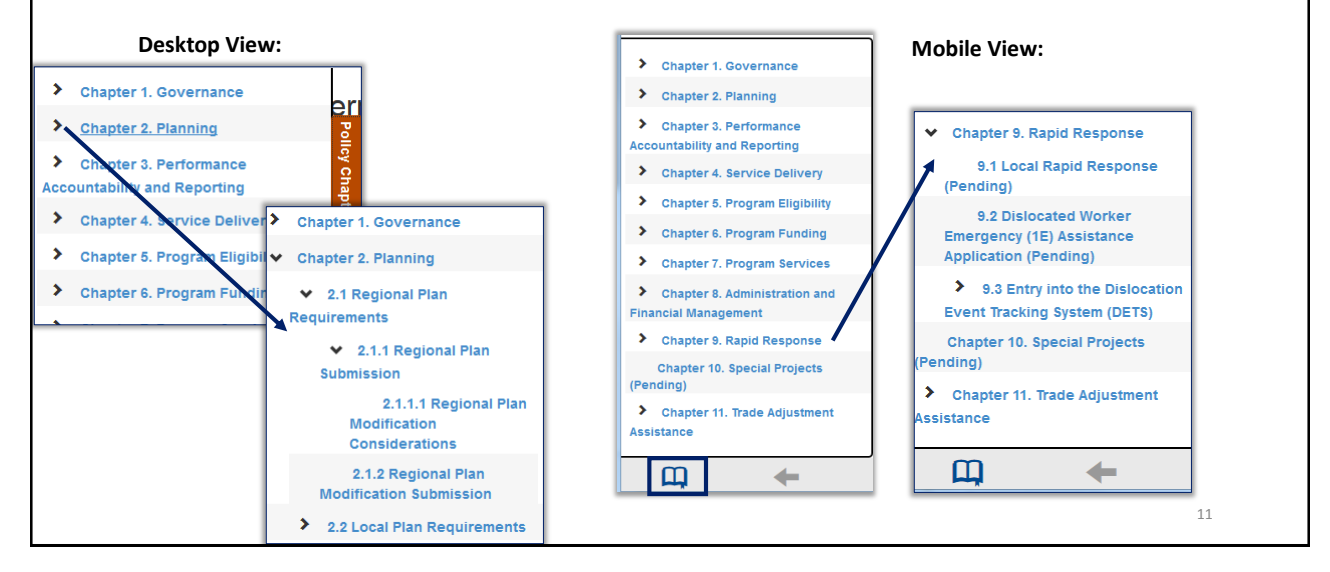

### WIOA Policy – Policy Information

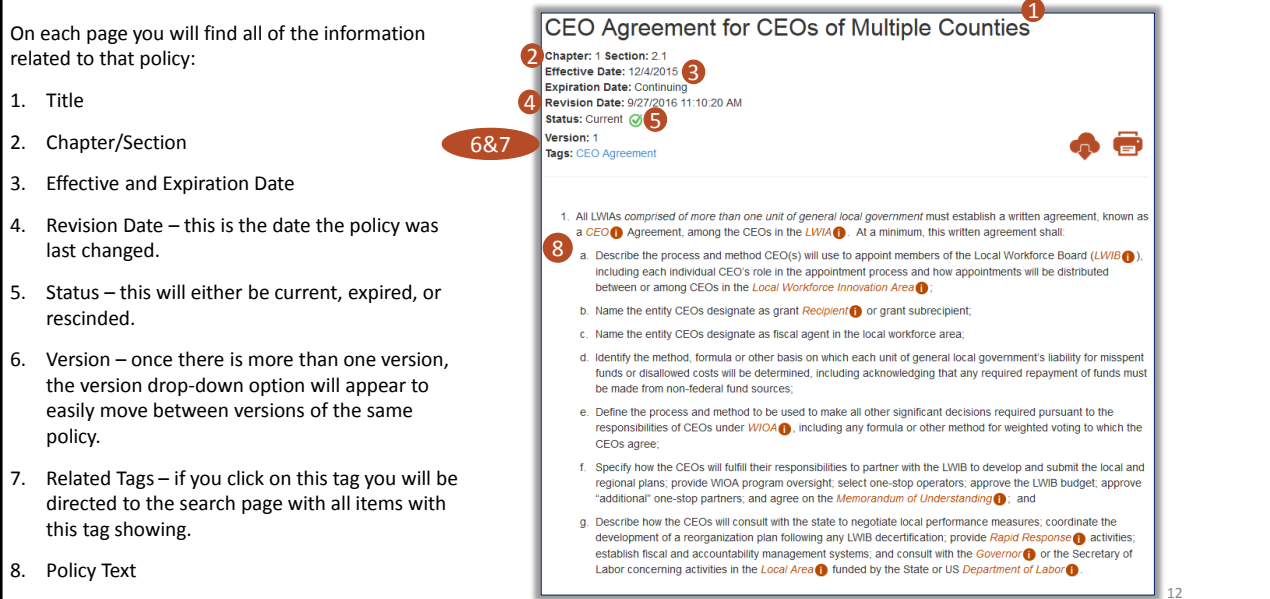

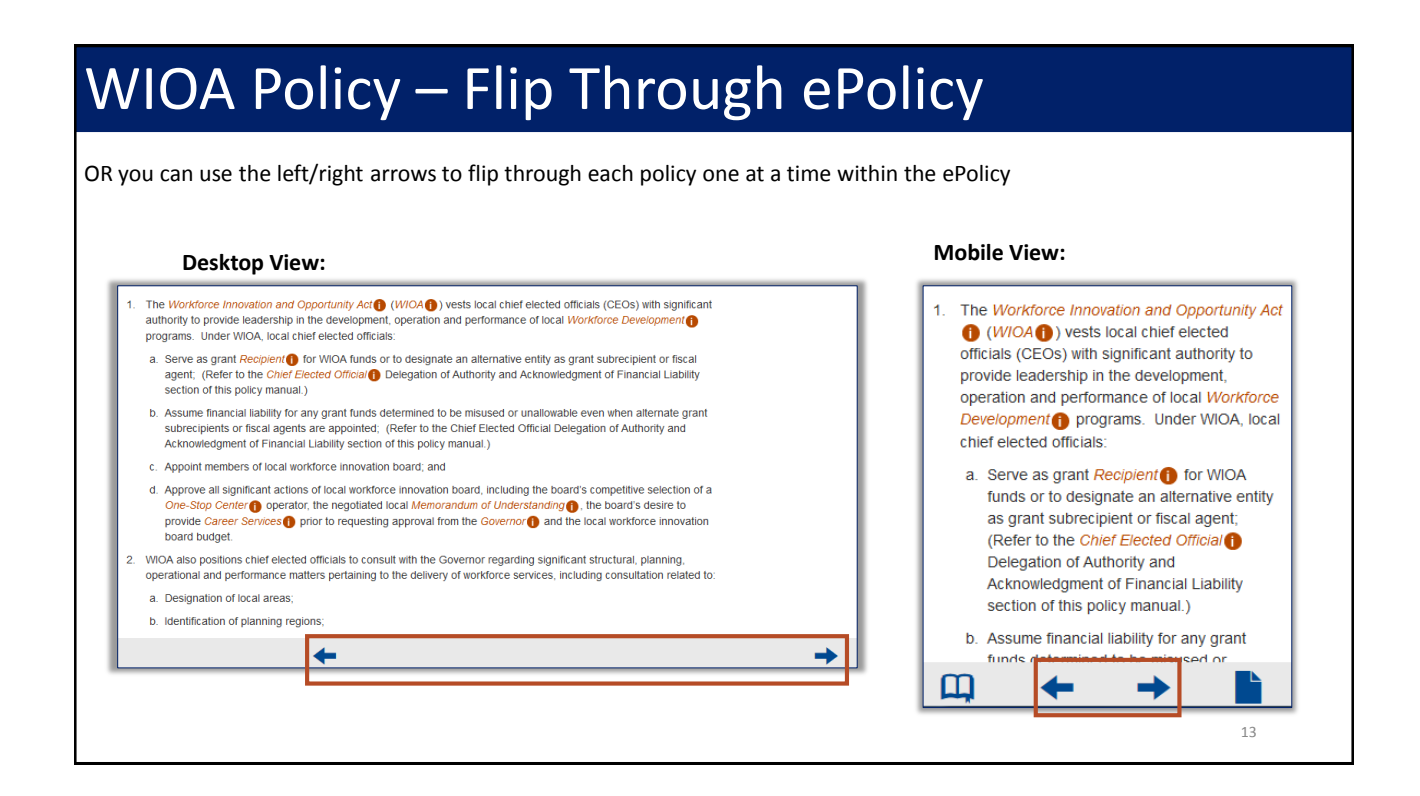

### WIOA Policy – Related Resources Menu

Related resources for each Policy may include resources, policy/references, attachments, forms, instructions, & templates, notices, and contacts. This menu will show you how many of each are available and allow for preview and download at any time.

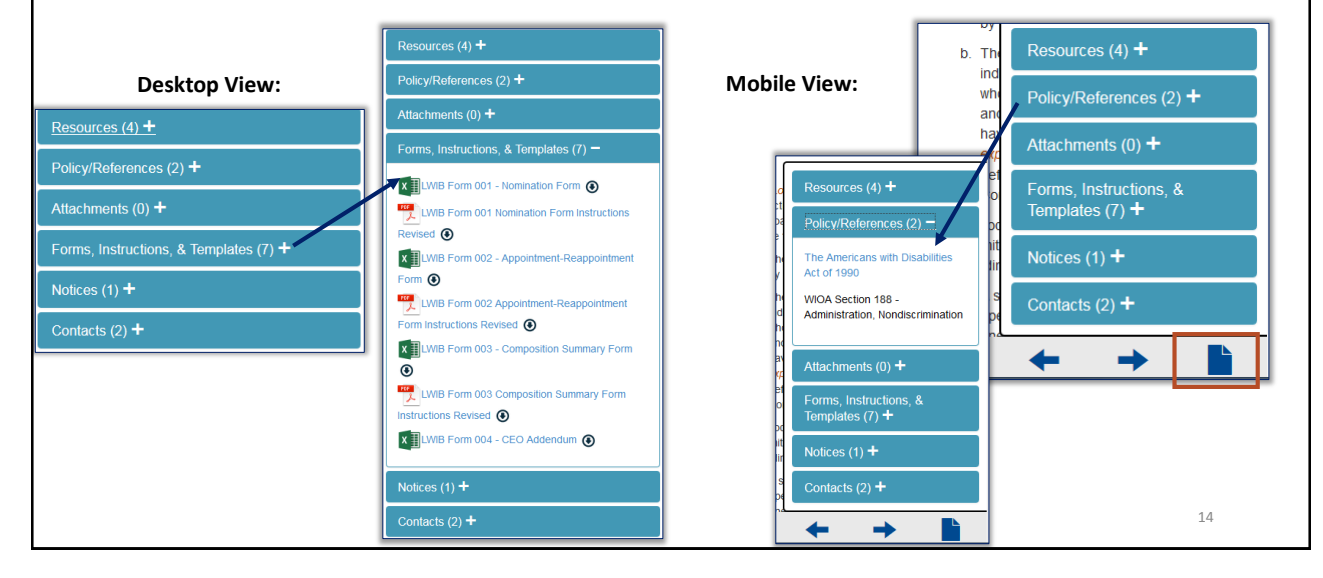

### WIOA Policy – Related Resources Preview

When you select one of the related resources, you are provided with a pop-up preview with the ability to flip through the attachments using the left/right arrows. You are also able to "download all" related resources at once, or one at a time.

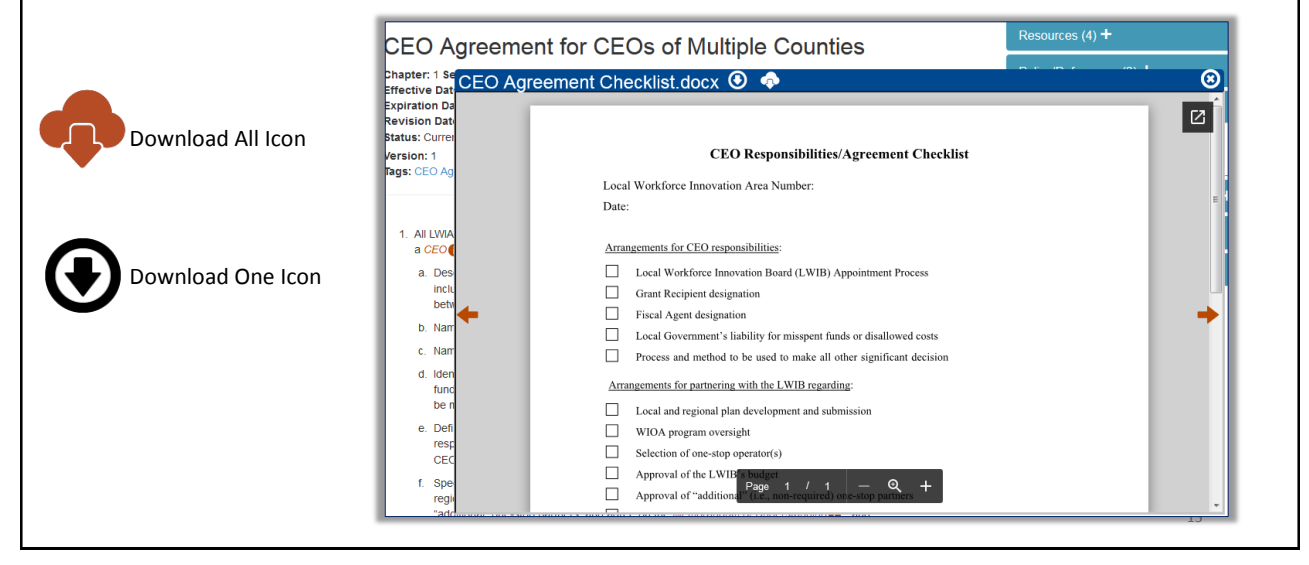

# WIOA Policy – Additional Tools

For each policy, you will also have the ability to:

- 1. Bookmark if you're logged in with an Illinois workNet account this button will allow you to bookmark the policy you are currently on so you can easily access anytime from your Dashboard (account required).
- 2. Download All this button will download all related materials to that policy.
- 3. Print this button will allow you to print the current policy you are in.

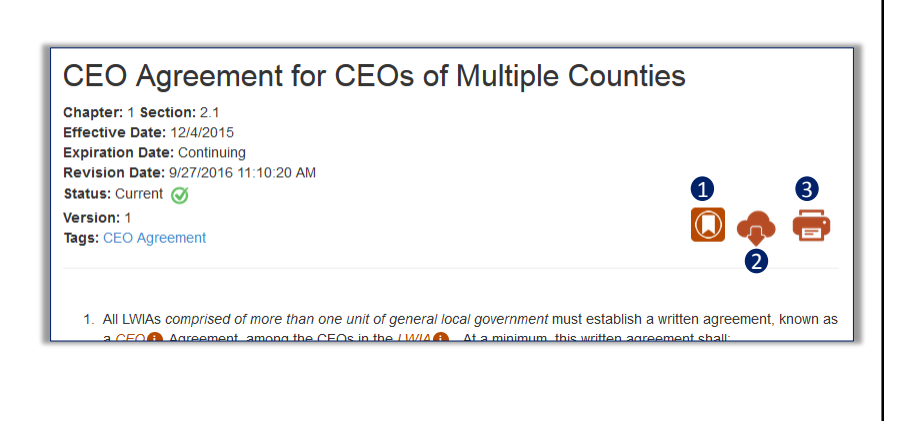

16

### **Contacts**

The Contacts page provides you with the list of Illinois Department of Commerce staff that can be contacted when needed.

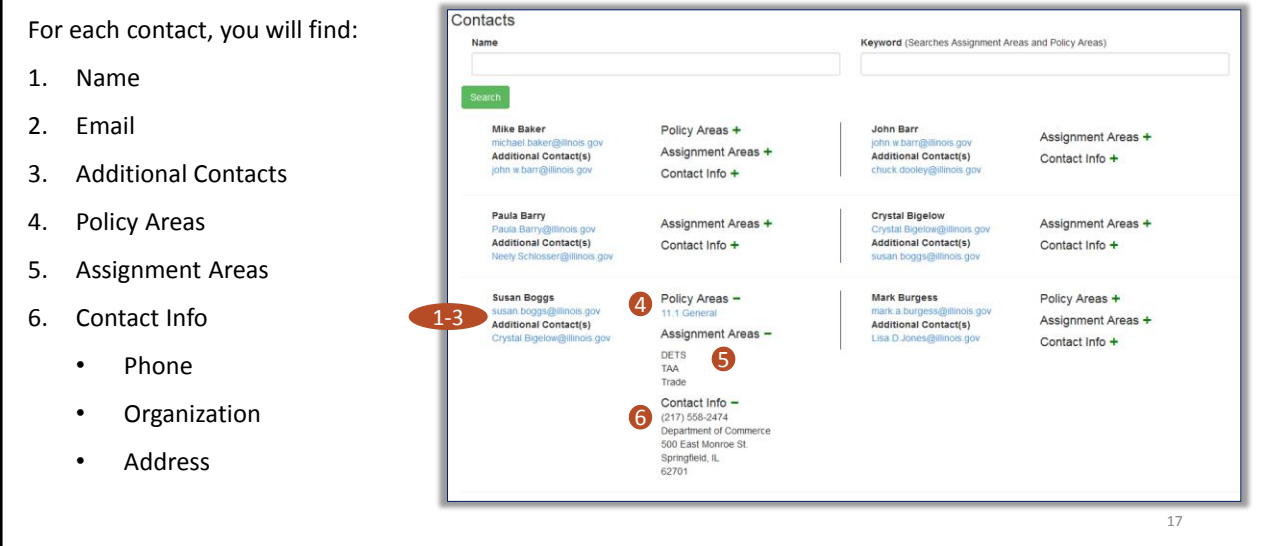

### Related Materials

The Related Materials page brings in all attachments, forms, instructions & templates, notices, and resources/references that have been associated with a Policy.

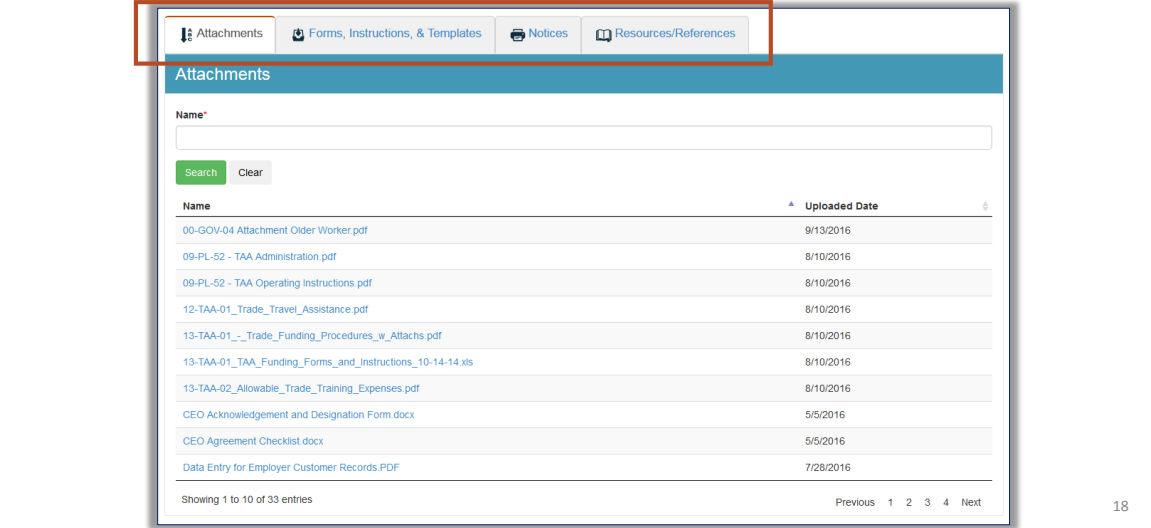

#### **Glossary**

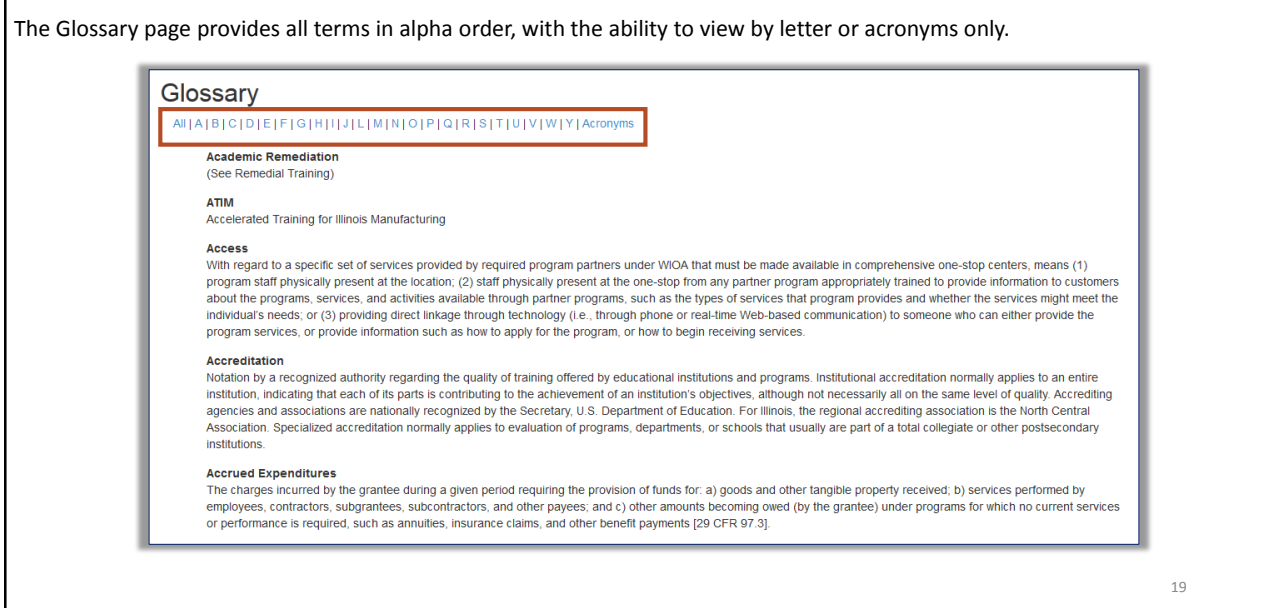

### Timeline & Follow

The Timeline & Follow page on WIOA Policy serves multiple purposes.

**Timeline & Follow** 

2● Daily<br>● Week 1. Timeline – see all updates that have been made to WIOA Policy. This includes **Start Date End Date**  $\equiv$  $\equiv$ new policy, changed policy, Clear and rescinded or expired Show  $\boxed{10}$   $\bullet$  entries policy. 1 Date Chapter / Section **Status** 2. Follow – subscribe to receive 11/29/2016  $4, 1, 1, 1$ **Required Partners** Current 11/29/2016  $3.1.1$ Recognized Postse Current email notifications when 11/29/2016  $7.2.4$ Current Class-Size Training changes are made. 11/29/2016  $7.4.2$ Current Policy ( 11/29/2016  $7.4.1$ Current 11/29/2016 7.2.2.3.3 Current WT Match 11/29/2016 7.2.2.1.1.5 OJT Participant Eligibilit Current 11/28/2016  $1.4.1$ **LWIB Composition** Current 11/28/2016  $2.2$ Local Plan Require Current 11/28/2016  $2.1$ nal Plan Re Current 20 Showing 1 to 10 of 254 entries  $4-5$ 

## Steps to Subscribe

You can sign up to receive daily or weekly WIOA Policy notification emails. Follow these steps:

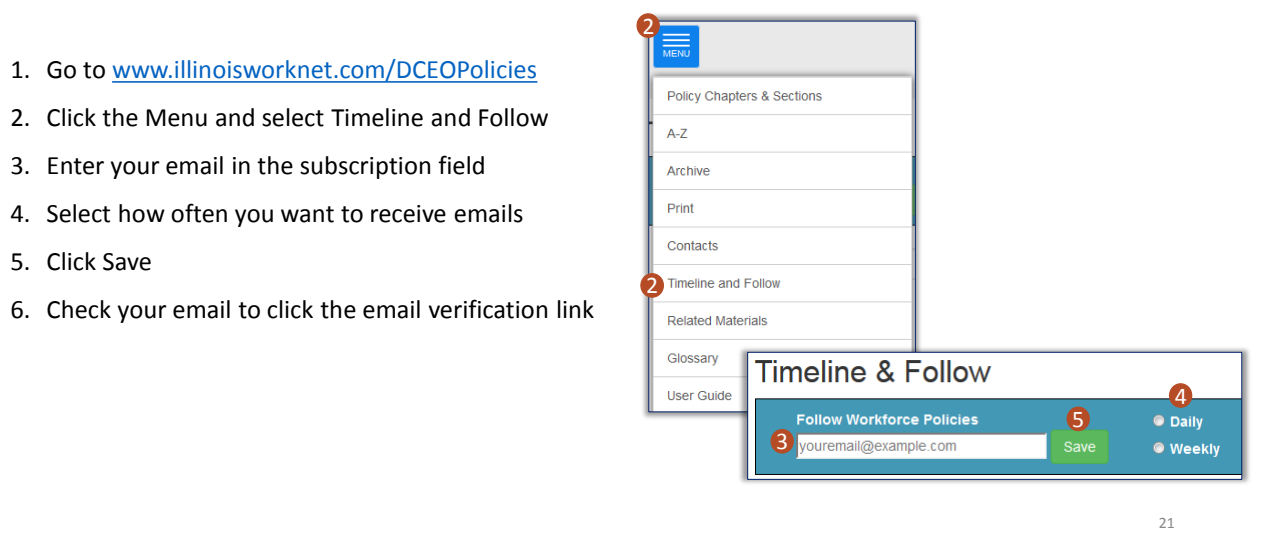

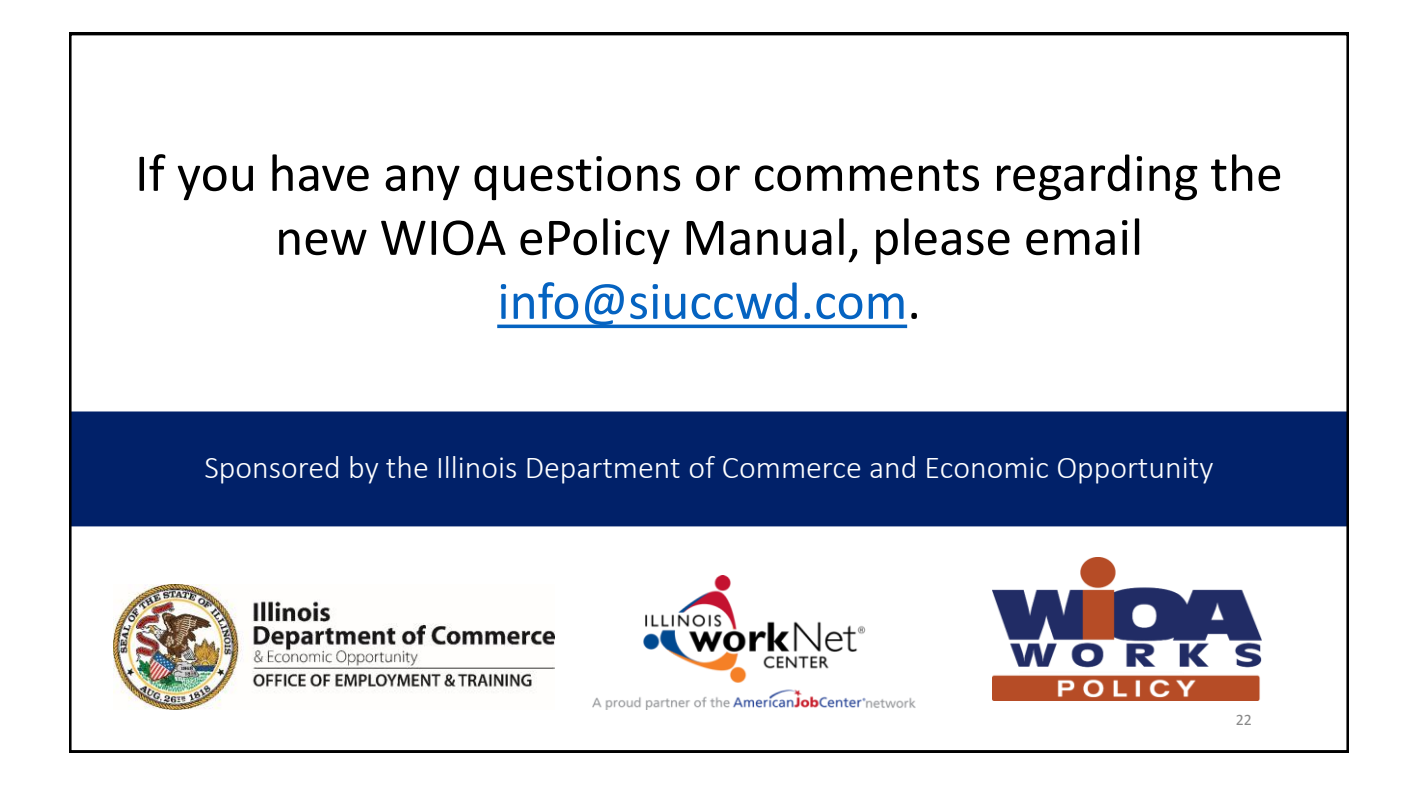